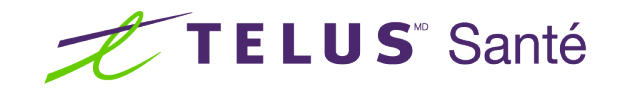

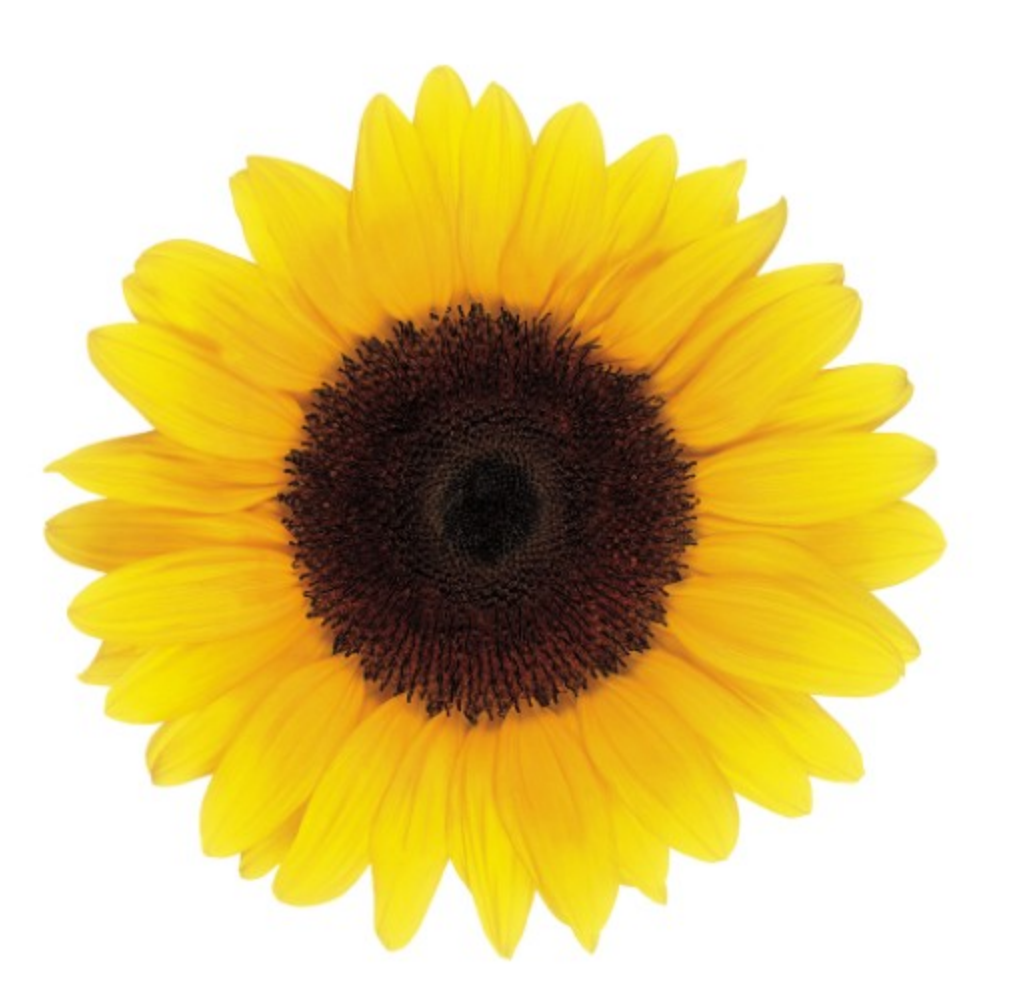

# Guide d'utilisation Emplacements de travail

© 2023 TELUS Solutions en santé SEC

TELUS Solutions en santé SEC est une marque déposée de TELUS Corporation et est utilisée sous licence. Toutes les autres marques de commerce appartiennent à leurs propriétaires respectifs.

Version : r1 V1.2

Édition : 26/04/2023

# AVIS DE PROPRIÉTÉ INTELLECTUELLE

#### © 2006-2023 TELUS Solutions en santé SEC

Tous droits réservés. L'information fournie dans le présent document est exclusive et confidentielle. Aucune partie du document ne peut être distribuée, reproduite, enregistrée dans un système de stockage d'informations ni transmise sous quelque forme et par quelque moyen que ce soit (par voie électronique, mécanique, y compris l'enregistrement ou autrement) sans l'autorisation écrite formelle de TELUS Solutions en santé SEC.

#### AVIS DE NON-RESPONSABILITÉ

Le présent document, ainsi que le logiciel qui y est décrit, est fourni sous licence et ne peut être utilisé ou reproduit que conformément aux termes de cette licence. TELUS Solutions en santé SEC ne fait aucune déclaration et ne donne aucune garantie explicite ou implicite quant au contenu du document, et décline toute responsabilité concernant des dommages éventuels qui pourraient découler d'une mauvaise utilisation du logiciel ou du non-respect des procédures et du mode d'utilisation énoncés aux présentes.

En outre, TELUS Solutions en santé SEC se réserve le droit de modifier le logiciel ainsi qu'une partie ou la totalité du présent document en tout temps et sans aucun préavis.

#### RÉVISIONS

L'information contenue dans le présent document peut être modifiée sans préavis et ne représente aucun engagement de la part de TELUS Solutions en santé SEC. Le présent document peut être mis à jour, au besoin, afin de refléter la configuration la plus récente du logiciel, des procédures et du mode d'utilisation. Ces mises à jour peuvent découler de l'amélioration de la conception ou des requêtes des clients.

Advenant que ces changements aient une incidence sur la performance et l'utilisation du logiciel, les mesures nécessaires seront prises pour informer les utilisateurs de ces changements dans les plus brefs délais.

# <span id="page-2-0"></span>Table des matières

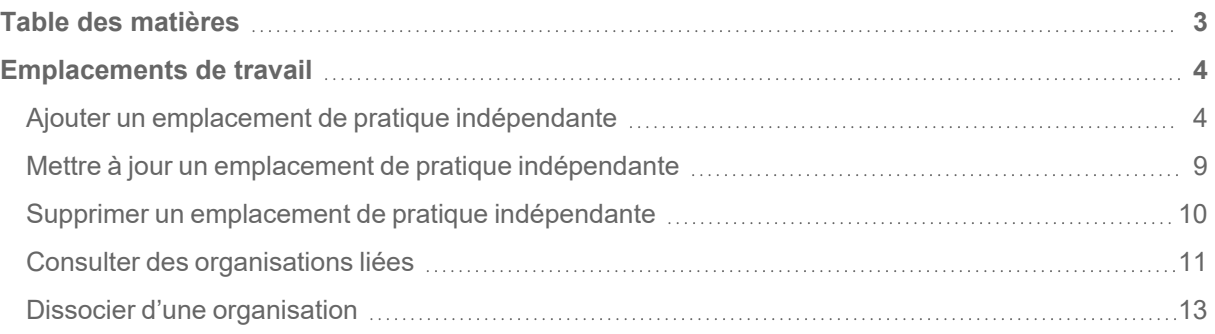

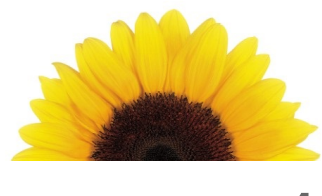

# Chapitre 1

# <span id="page-3-0"></span>Emplacements de travail

Les fournisseurs utilisent la fenêtre **Emplacements de travail** pour gérer les emplacements à partir desquels ils fournissent des services. Cette fenêtre comporte deux onglets :

- L'onglet **Pratique indépendante** affiche les pratiques indépendantes d'un fournisseur. Vous pouvez ajouter et supprimer des pratiques indépendantes et modifier leurs adresses, leurs numéros de contact, leurs rôles, leurs heures d'ouverture et leurs fonctions de soutien à l'accessibilité.
- L'onglet **Organisations liées** affiche les organisations où un fournisseur travaille. Ces organisations sont ajoutées par l'organisation. Vous ne pouvez pas ajouter de liens vers des organisations, mais vous pouvez en supprimer.

## <span id="page-3-1"></span>Ajouter un emplacement de pratique indépendante

Vous devez ajouter au moins un emplacement lorsque vous configurez une pratique indépendante.

Votre demande d'ajout d'un emplacement indépendant est envoyée à TELUS Santé qui l'examine et y donne suite.

1. Depuis le Portail des fournisseurs, cliquez sur le bouton Menu **et ans le**, puis sélectionnez **Emplacements de travail**.

La fenêtre **Emplacements de travail** s'affiche, avec l'onglet **Pratique indépendante** sélectionné.

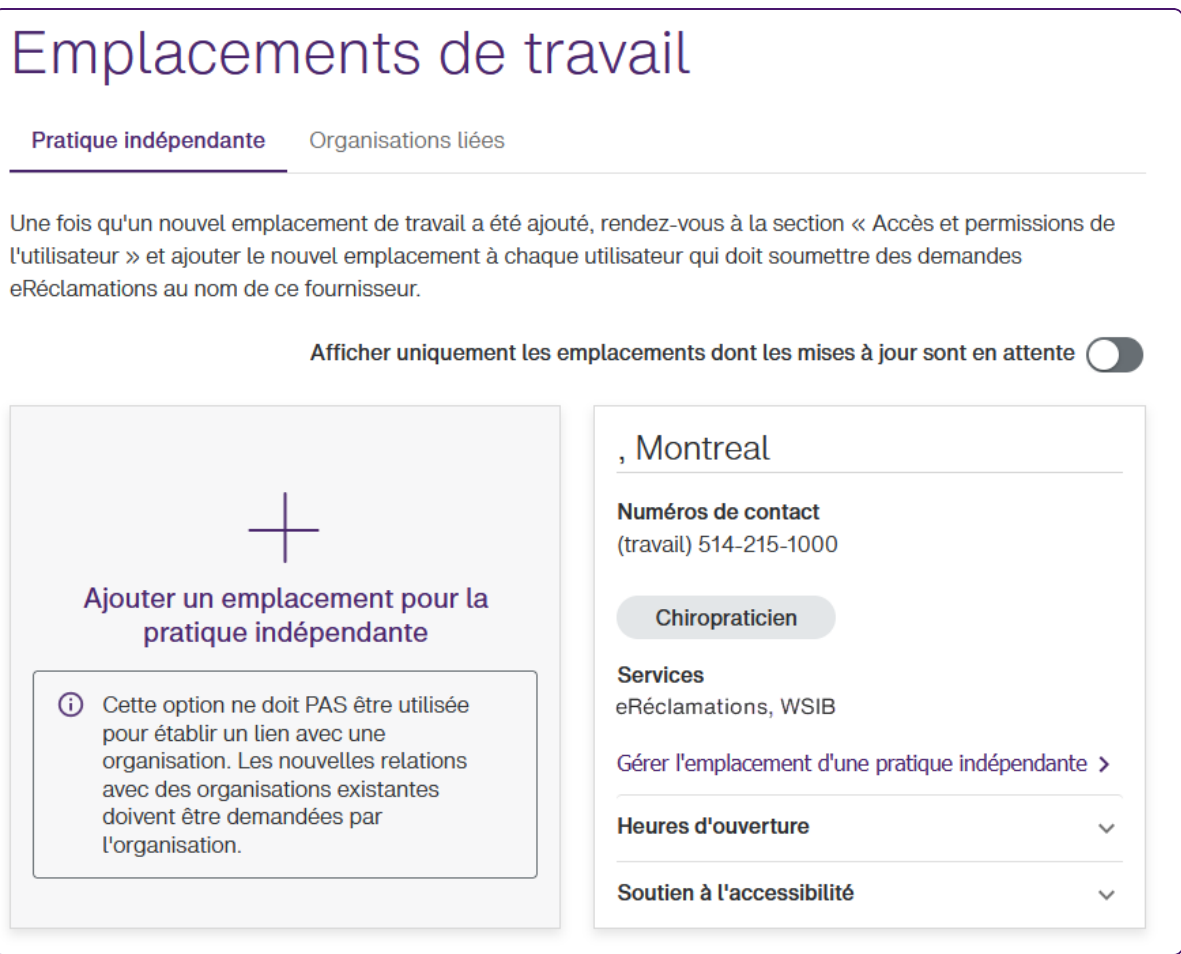

2. Cliquez sur **Ajouter un emplacement de pratique indépendante**.

L'affichage de cette fenêtre varie en fonction de votre type de fournisseur et des services et rôles pour lesquels vous êtes inscrit.

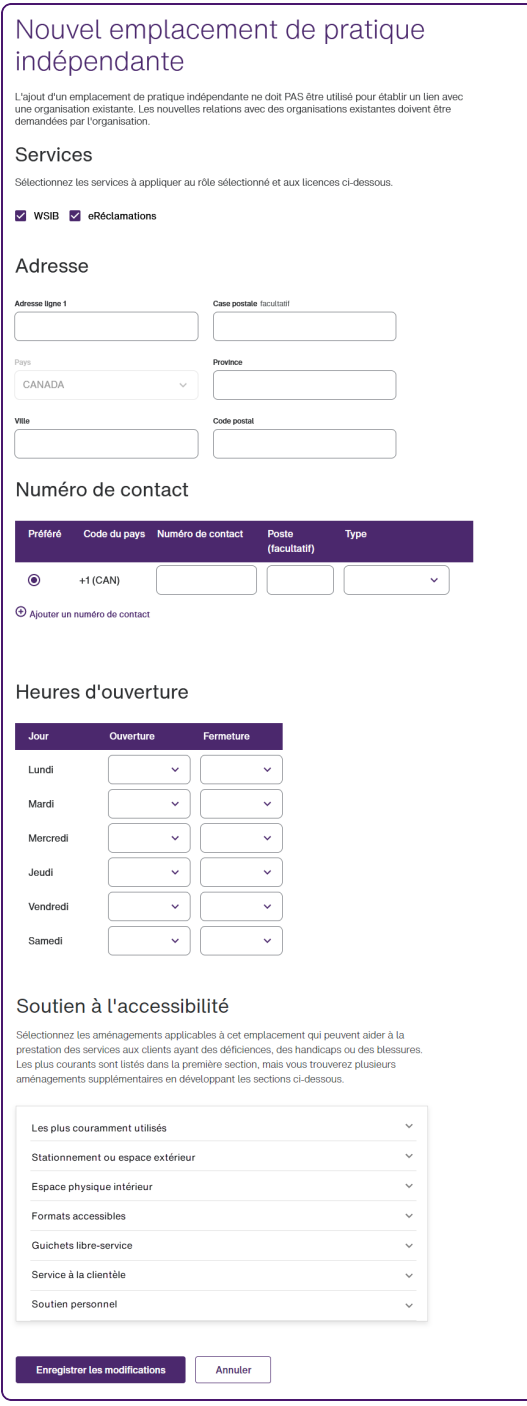

3. Si vous êtes inscrit à la fois aux services de la WSIB et au service eRéclamations, deux cases à cocher s'affichent. Sélectionnez un ou les deux services.

- 4. Saisissez l'**adresse ligne 1** et, en option, saisissez la **case postale**.
- 5. En option, vous pouvez modifier le **pays**.

Ce champ est activé si vous avez sélectionné le service de la WSIB uniquement.

Si vous sélectionnez un pays autre que le Canada, les modifications suivantes sont apportées :

- La **case postale** est désactivée.
- Le champ **Province** est renommé **Province/État/région** et ses options sont mises à jour pour refléter le pays sélectionné.
- Le champ **Code postal** est renommé **Code postal/ZIP**.
- 6. Sélectionnez la **Province**, ou **Province/État/Région**.

Si aucun de vos rôles n'est pris en charge dans la province que vous sélectionnez (même si vous n'avez qu'un seul rôle), une erreur s'affiche lorsque vous tentez d'enregistrer l'emplacement. Vous devrez vous inscrire de nouveau ou appeler le service de soutien de TELUS Santé pour ajouter une nouvelle combinaison de province et de rôle.

7. Saisissez la **ville**.

B

- 8. Saisissez le Code postal ou le Code postal/ZIP.
- 9. Dans la section **Coordonnées**, saisissez au moins un **numéro de contact** et un **poste** facultatif, puis sélectionnez le **type**.

Le code de pays en lecture seule est dérivé du pays que vous avez sélectionné ci-dessus.

Pour ajouter un deuxième numéro de contact et les suivants, cliquez sur **Ajouter un numéro de contact**.

Pour supprimer un numéro de contact, cliquez sur le bouton Supprimer  $\mathbf W$  à droite du numéro. Ce bouton s'affiche lorsque plus d'un numéro de contact s'affiche. Chaque adresse doit avoir au moins un numéro de contact associé.

10. Dans la section **Rôles** (si elle s'affiche), annulez la sélection de tous les rôles que vous n'avez pas à l'adresse que vous ajoutez.

Vous devez sélectionner au moins un rôle. Par défaut, tous les rôles sont sélectionnés.

Si l'adresse est canadienne et qu'un rôle particulier n'est pas pris en charge dans la province sélectionnée par l'un des services que vous avez sélectionnés, la sélection du rôle est annulée, le rôle est désactivé et un message s'affiche pour en donner la raison.

11. Une section **Licence (rôle)** est ajoutée pour chacun des rôles que vous avez sélectionnés à l'étape précédente.

Sélectionnez l'**émetteur de la licence**, saisissez le **numéro de la licence**, puis sélectionnez la **date de la licence**.

12. Dans la section **Heures de bureau**, sélectionnez **Heures d'ouverture** et **Heures de fermeture** pour chaque jour où votre cabinet indépendant est ouvert.

Si vous fournissez une tranche horaire, vous devez fournir les deux

- 13. Dans la section **Soutien à l'accessibilité** pour chacune des catégories, telles que **Espace de stationnement ou Espace extérieur**, cliquez sur le bouton Développer  $\blacktriangledown$  à droite de la catégorie pour afficher ses caractéristiques, puis cochez les cases qui s'appliquent.
- 14. Cliquez sur **Enregistrer les modifications**.

L'adresse est validée. Si elle est acceptée telle quelle, la fenêtre **Emplacements de travail** s'affiche de nouveau. Autrement :

Si une adresse similaire mais non identique est disponible dans le service de validation des adresses, les deux adresses s'affichent dans une boîte de dialogue **Suggestion d'adresse** :

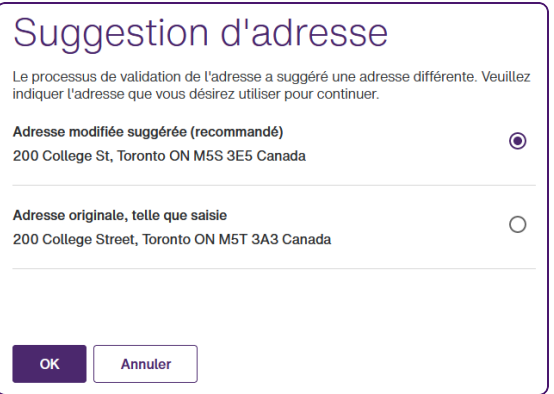

Sélectionnez l'adresse que vous voulez utiliser, puis cliquez sur **OK**.

Si l'adresse ne peut pas être validée telle que saisie, la boîte de dialogue **Impossible de valider l'adresse** s'affiche :

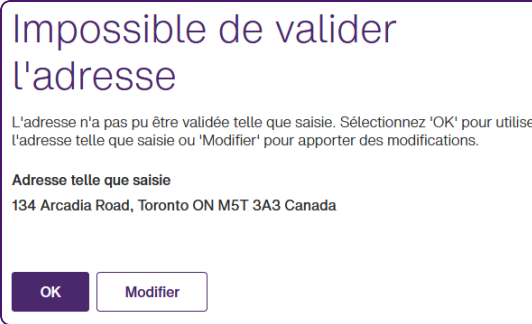

Cliquez sur **OK** pour accepter l'adresse telle que vous l'avez saisie, ou sur **Modifier** pour fermer la boîte de dialogue et mettre à jour l'adresse.

#### <span id="page-8-0"></span>Mettre à jour un emplacement de pratique indépendante

Lorsque vous modifiez un emplacement de pratique indépendante existant, vos modifications sont envoyées sous forme de demande à TELUS Santé aux fins d'examen et de prise de décision. Les modifications des heures d'ouverture et de soutien à l'accessibilité sont mises en œuvre immédiatement.

1. Depuis le portail des fournisseurs, cliquez sur le bouton Menu **et ans le**, puis sélectionnez **Emplacements de travail**.

La fenêtre **Emplacements de travail** s'affiche, avec l'onglet **Pratique indépendante** sélectionné.

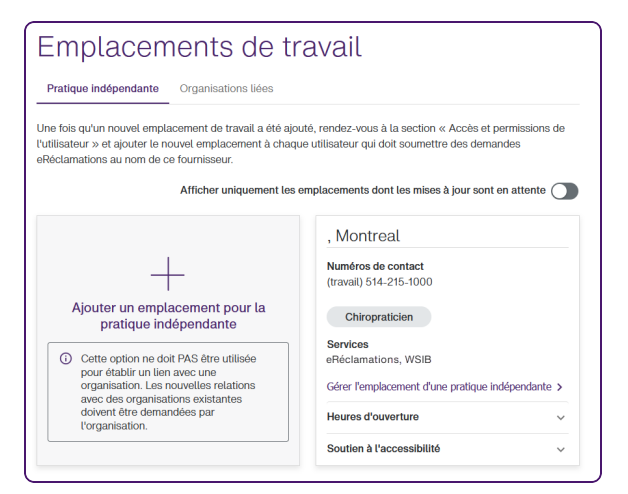

- 2. Pour mettre à jour l'adresse, les numéros de contact et la licence :
	- Sélectionnez **Gérer l'emplacement de pratique indépendante**.
	- Effectuez les étapes 4 à 11 de la section "Ajouter un [emplacement](#page-3-1) de pratique" [indépendante"](#page-3-1) (page 4).
	- Cliquez sur **Enregistrer les modifications**.
- 3. Pour mettre à jour les heures d'ouverture :
	- Sélectionnez **Heures d'ouverture**, puis **Gérer les heures d'ouverture**.
	- Effectuez l'étape 12 de la section "Ajouter un emplacement de pratique [indépendante"](#page-3-1) (page [4\)](#page-3-1).
	- Cliquez sur **Enregistrer les modifications**.
- 4. Pour mettre à jour le soutien à l'accessibilité :
- Sélectionnez **Soutien à l'accessibilité**, puis **Gérer le soutien à l'accessibilité**.
- Effectuez l'étape 13 de la section "Ajouter un emplacement de pratique [indépendante"](#page-3-1) (page 4).
- Cliquez sur **Enregistrer les modifications.**

### <span id="page-9-0"></span>Supprimer un emplacement de pratique indépendante

Vous pouvez supprimer un emplacement de pratique indépendante si vous avez au moins deux emplacements. Si vous n'avez qu'un seul emplacement de pratique indépendante, vous ne pouvez pas le supprimer et le lien Supprimer ne figurera pas sur la fiche.

1. Depuis le portail des fournisseurs, cliquez sur le bouton Menu **et ans leurs**, puis sélectionnez **Emplacements de travail**.

La fenêtre **Emplacements de travail** s'affiche, avec l'onglet **Pratique indépendante** sélectionné

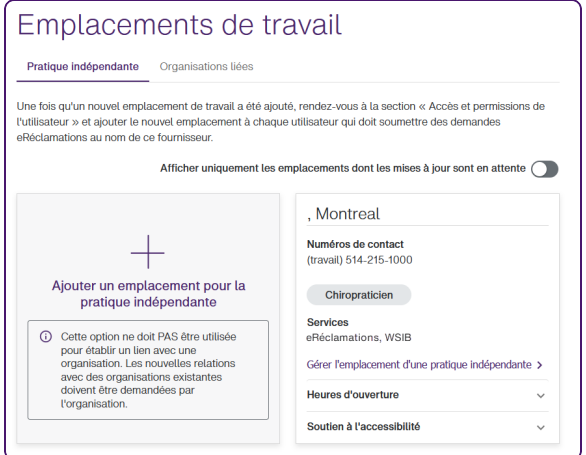

2. Cliquez sur l'icône **Supprimer** à droite du nom d'utilisateur que vous voulez supprimer.

Si vous n'avez qu'une seule pratique indépendante, aucun lien Supprimer ne s'affiche, car vous devez avoir une pratique indépendante. Si vous souhaitez supprimer la seule combinaison d'emplacement et de rôle et la remplacer par une autre, vous devrez vous inscrire de nouveau ou appeler le service de soutien de TELUS Santé au [Communiquer](../../../../../Content/centredapprentissage/Contact_us.htm) avec nous.

La boîte de dialogue **Supprimer un emplacement de travail** s'affiche.

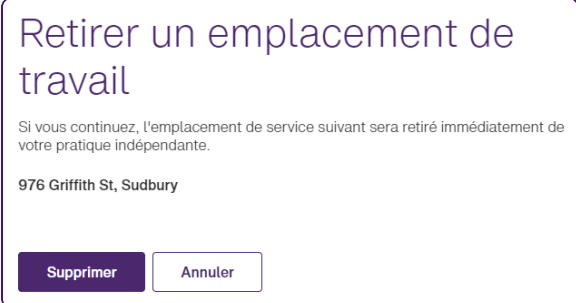

3. Cliquez sur **Supprimer**.

La fenêtre **Pratique indépendante** s'affiche de nouveau, sans l'emplacement que vous avez supprimé.

## <span id="page-10-0"></span>Consulter des organisations liées

1. Depuis le portail des fournisseurs, cliquez sur le bouton Menu **et ans fouton**, puis sélectionnez **Emplacements de travail**.

La fenêtre **Emplacements de travail** s'affiche, avec l'onglet Pratique indépendante sélectionné

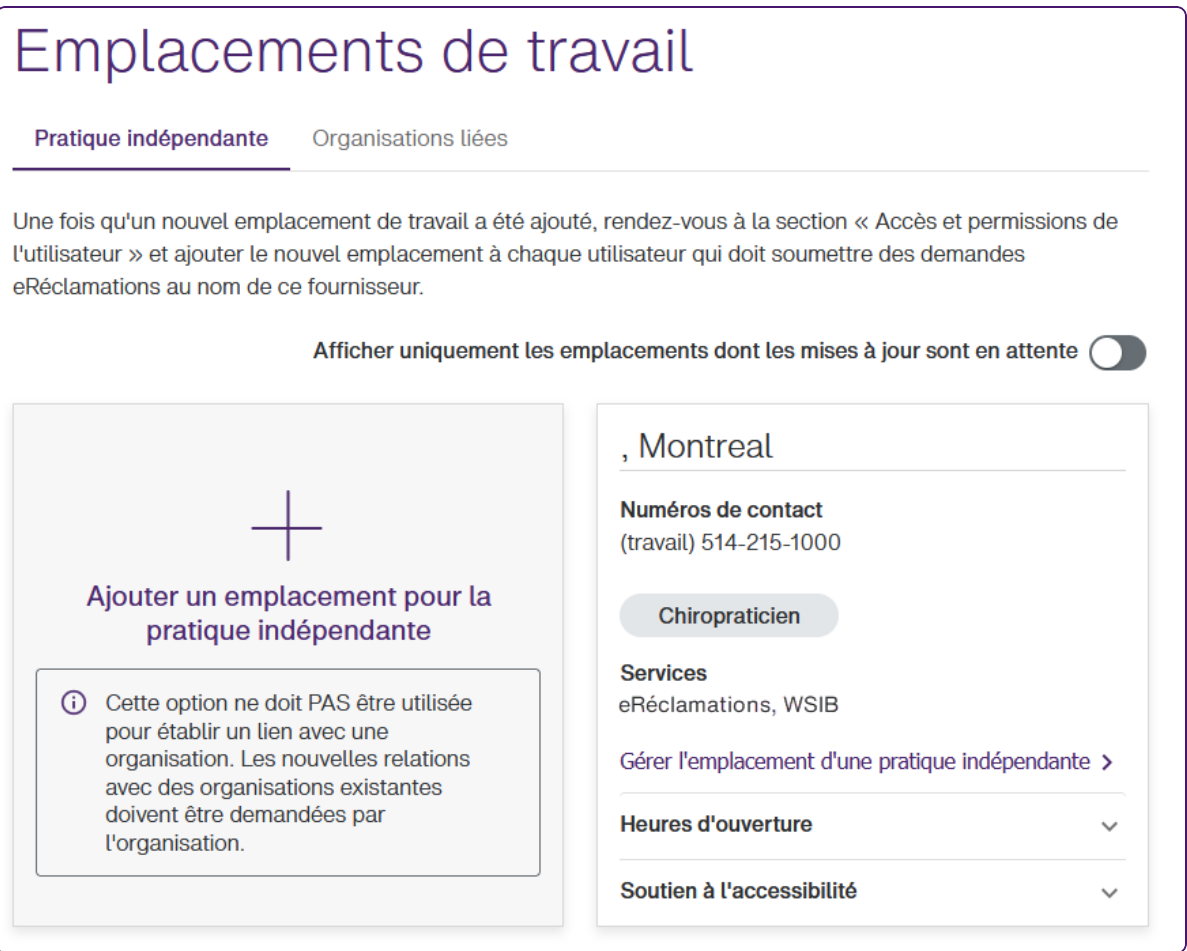

2. Cliquez sur **Organisations liées** pour afficher les organisations auxquelles vous êtes lié.

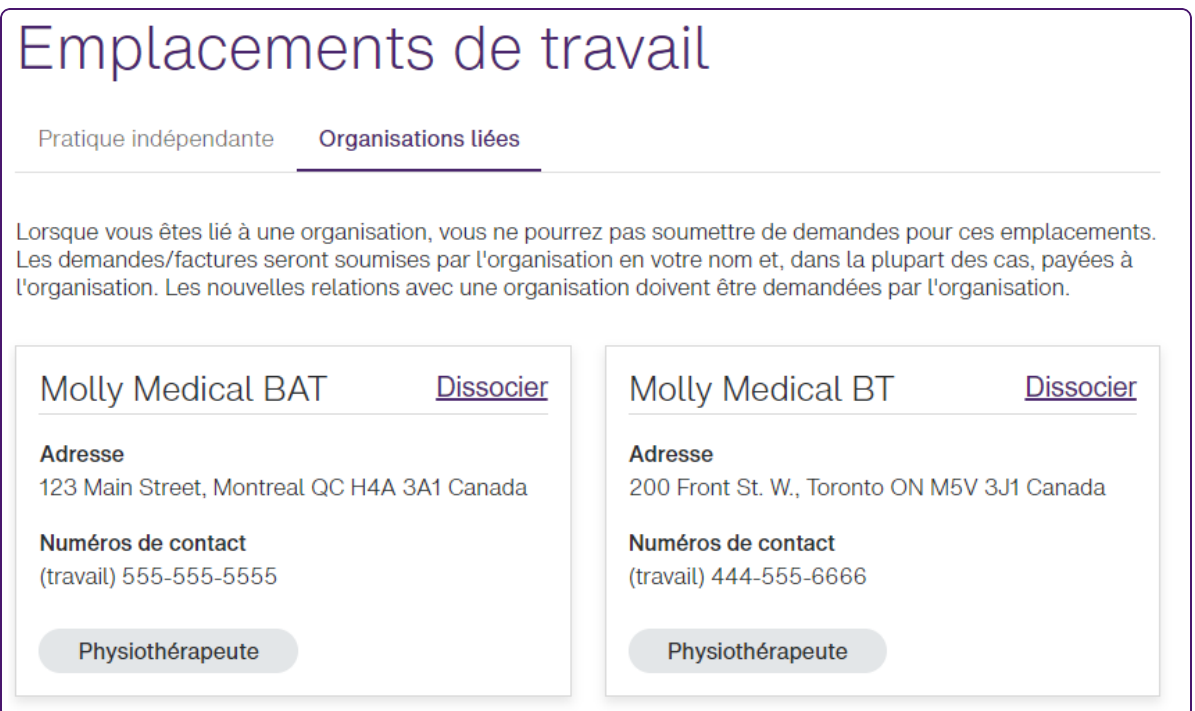

## <span id="page-12-0"></span>Dissocier d'une organisation

1. Depuis le Portail des fournisseurs, cliquez sur le bouton Menu **et ans fantaite**, puis sélectionnez **Emplacements de travail**.

La fenêtre **Emplacements de travail** s'affiche, avec l'onglet **Pratique indépendante** sélectionné.

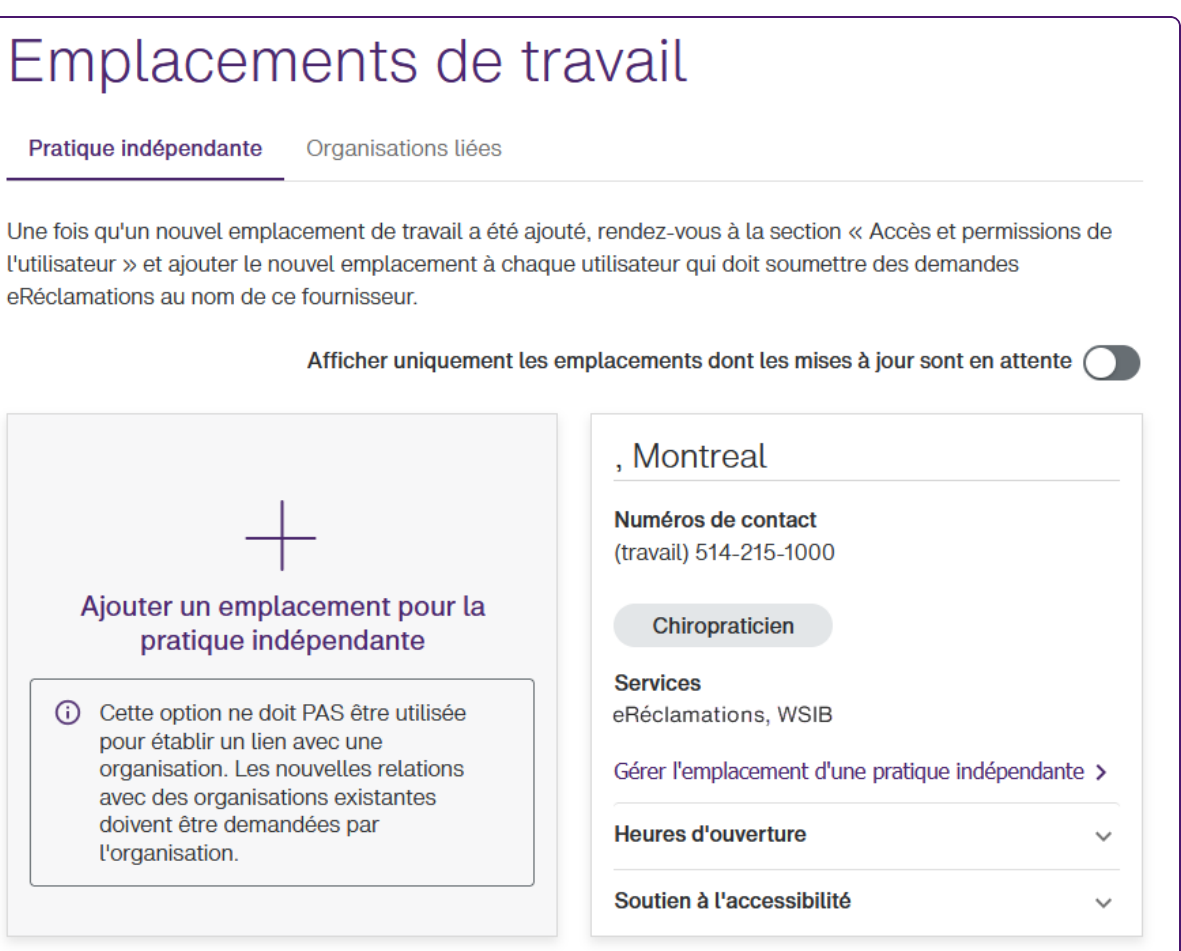

2. Cliquez sur **Supprimer** à droite de l'emplacement que vous souhaitez supprimer.

La boîte de dialogue suivante s'affiche :

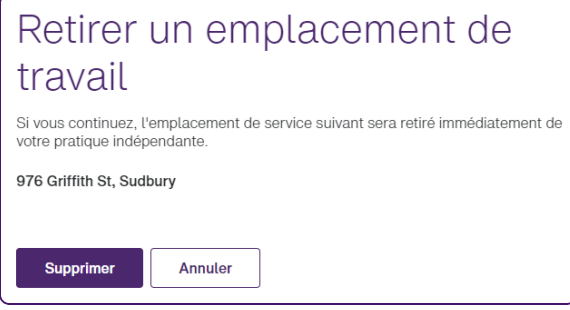

S'il s'agit du seul emplacement dans lequel un certain rôle est utilisé, vous pouvez supprimer l'emplacement et le rôle continuera d'exister en tant qu'orphelin.

3. Cliquez sur **Supprimer**.

Le lien est immédiatement supprimé de l'organisation sélectionnée. La fiche est supprimée de la page des lieux principaux pour ce fournisseur. Lorsqu'un utilisateur de cette organisation se connecte et se rend sur la page Fournisseurs, la fiche de fournisseur applicable n'est plus affichée pour l'organisation.

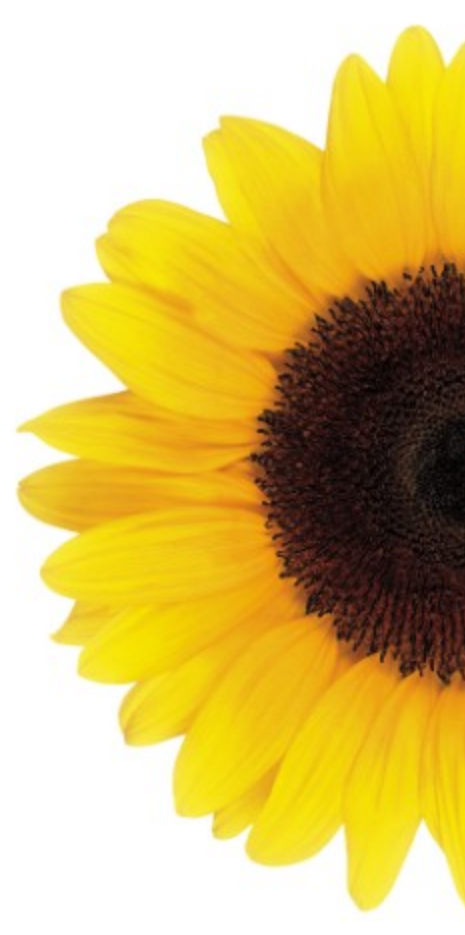

© 2023 TELUS

TELUS est une marque déposée de TELUS Corporation et est utilisée sous licence. Toutes les autres marques de commerce appartiennent à leurs propriétaires respectifs.

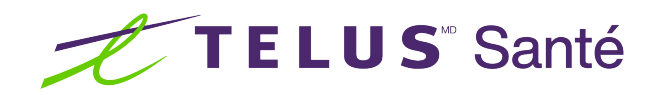